# **دليل اجراءات التدريب العملي )محدث بتاريخ 2021/6/30(**

# **للطالب – مشرف التدريب – رئيس القسم – مساعد العميد**

**مالحظة:** الطالب المعني في هذه اإلجراءات هو طالب كلية الهندسة الذي حقق شروط تسجيل مادة التدريب الميداني من حيث المتطلب السابق حسب خطته الدراسية وعدد الساعات، حيث أن شرط عدد الساعات هو كما يلي:

- 120 ساعة بدون احتساب الساعات اإلستدراكية لمن قبلوا على الفصل األول من العام الجامعي 2021/2020
- 112 ساعة بدون احتساب الساعات الإستدراكية لمن قبلوا قبل ذلك (أي قبل الفصل الأول من العام الجامعي 2021/2020) من جميع طلبة كلية الهندسة باستثناء طلبة هندسة العمارة حيث أن عدد الساعات المطلوبة هو 130 ساعة بدون احتساب الساعات اإلستدراكية

#### **خطوات التدريب التي يجب أن يقوم الطالب باتباعها:**

- .1 يقوم الطالب بالدخول إلى بوابته ومن ثم إختيار خدمات أخرى ثم اختيار التقدم بطلب للتدريب الميداني للحصول على كتاب لمخاطبة الشركات كخطوة أولى. بعد ذلك يقوم الطالب كما في الشكل 1 بإدخال إسم الجهة التي يرغب بالتدرب لديها باللغة العربية أو اإلنجليزية بحسب الجهة التي يريد الطالب التدرب لديها أو ترك الحقل التابع لهذه الغاية فارغا (المخاطبة ستكون لمن يهمه الأمر) ثم إختيار حفظ )حالة الطلب ستكون الطلب قيد الدراسة لدى مساعد العميد لشؤون الصناعة والتدريب(.
- مالحظة :1 ينصح بعدم تحديد جهة التدريب والحصول على كتاب مخاطبة عام )لمن يهمه األمر( من أجل التقدم ألكثر من شركة للتدرب لديها مع التأكيد على أنه ال يلزم أو يتطلب توجيه كتاب بإسم كل جهة قد يرغب الطالب بالتدرب لديها، وفي حال تحديد جهة التدريب ومن ثم محاولة تغييرهذه الجهة لجهة أخرى الحقا فلن يستطيع الطالب عمل ذلك أو حذف طلب تدريبه أو التقدم بطلب جديد للتدريب إذا ما تم إعتماد طلب التدريب من قبل مساعد العميد. في حال كان تغيير جهة التدريب ضروريا فيرجى التواصل مع مساعد العميد لشؤون الصناعة والتدريب عبر اإليميل لتغيير هذه الجهة مع العلم أن ذلك يتم في أضيق الحدود ولمرة واحدة فقط.
- مالحظة :2 في حال رغبة الطالب بحذف طلب تدريبه بعد حصول طلب التدريب على إعتماد مساعد العميد لشؤون الصناعة والتدريب عليه، فيجب التواصل مع مساعد العميد بهذا الخصوص حيث سيقوم مساعد العميد بفك إعتماد طلب التدريب وبعدها يقوم الطالب بحذف الطلب.
- مالحظة :3 ال يجوز أن يقوم الطالب بادخال إسم أي جهة من جهات التدريب التي تربطها مع كلية الهندسة مذكرة تفاهم بخصوص تدريب الطلبة أو الجهات التي تتطلب أن تقوم الجامعة بمخاطبتها وبشكل مباشر (على سبيل المثال مصفاة البترول الأردنية)، وعليه وللتقدم للتدريب لدى هذه الجهات يجب:
- o مراجعة رئيس القسم بهذا الخصوص لعمل قائمة مفاضلة )بناء على المعدل التراكمي وعدد الساعات التي نجح بها الطالب بدون احتساب الساعات الإستدراكية) واختيار الأفضل وحسب الفرص المتوفرة ومن ثم يقوم رئيس القسم بمخاطبة عمادة الكلية بأسماء الطلبة المرشحين ليصار بعدها إلى مخاطبة جهات التدريب من قبل العمادة.
- o أن يقوم الطالب بتعبئة الـ form consent الموجود في [الرابط التالي](http://pic.hu.edu.jo/Upload/55000000/CONSENT%20FORM%20FOR%20ACCEPTING%20TRAINING%20OFFERS%20FROM%20THE%20UNIVERSITY.docx) أو صفحة التدريب ولذلك لضمان عدم إستنكاف الطالب المتدرب عن التدريب الحقا بسبب حصوله على فرصة تدريب لدى جهات أخرى ولكون عملية مخاطبة كثير من جهات التدريب المبرم معها مذكرات تفاهم تتطلب وقت وجهد كبيربين وما قد يتضمن ذلك من مخاطبات للحصول على موافقات أمنية.
- o جميع جهات التدريب المبرم معها مذكرات تفاهم هي معلنة على صفحات التدريب والصناعة على الموقع اإللكتروني .[\)https://hu.edu.jo/facnew/?unitid=55000000\(](https://hu.edu.jo/facnew/?unitid=55000000) للكلية
- o يجب التقدم للفرص التدريببية المتوفرة لدى الجهات التدريب المبرم معها مذكرات تفاهم فقط بعد صدور إعالن من قبل رئيس القسم أو مشرف التدريب لدى القسم الذي يتبع له الطالب، وعليه فيجب على الطالب دوام المتابعة بهذا الخصوص مع قسمه لحين صدور إعلان من القسم (مسؤولية القسم إعلان وتحديد فترة إستقبال الطلبات).
- مالحظة :4 يتم تفعيل تقديم طلبات التدريب والحصول على كتب مخاطبة للتدريب على بوابة الطالب قبل شهرين تقريبا من بدء الفصل الدراسي المنعقد في التدريب **ويتم إغالق إستقبال الطلبات قبل أسبوعين من بدء هذا الفصل الدراسي** وسيقوم مساعد العميد باإلعالن مسبقا عن فترة إستقبال طلبات التدريب عبر البوابة باستخدام كافة الوسائل المتاحة.
- o يرجى اإلنتباه أن موعد إغالق إستقبال طلبات التدريب يعني أنه ال يمكن إصدار كتاب مخاطبة لجهات التدريب بعد هذا التاريخ ولكنه ال يعني أن الطالب الذي تقدم سابقا بطلب تدريب بعدم إستطاعته بمتابعة طلب تدريبه أو عدم إستطاعته اإلستمرار في مخاطبة الشركات.
- مالحظة :5 الفترة المسموح فيها التدريب في أي فصل دراسي هي من بداية الفصل الدراسي وحتى نهايته وحسب التقويم الجامعي المعتمد والمعلن عنه على الصفحة الرسمية للجامعة، ويقوم مساعد العميد بتحديد الفصل الدراسي المفتوح للتدريب والفترة

الزمنية المسموح فيها التدريب والتي ستظهر في كتاب المخاطبة بالدخول إلى **نظام الهيئة التدريسية – معالجات - معالجة الفصل المفتوح للتدريب الميداني**.

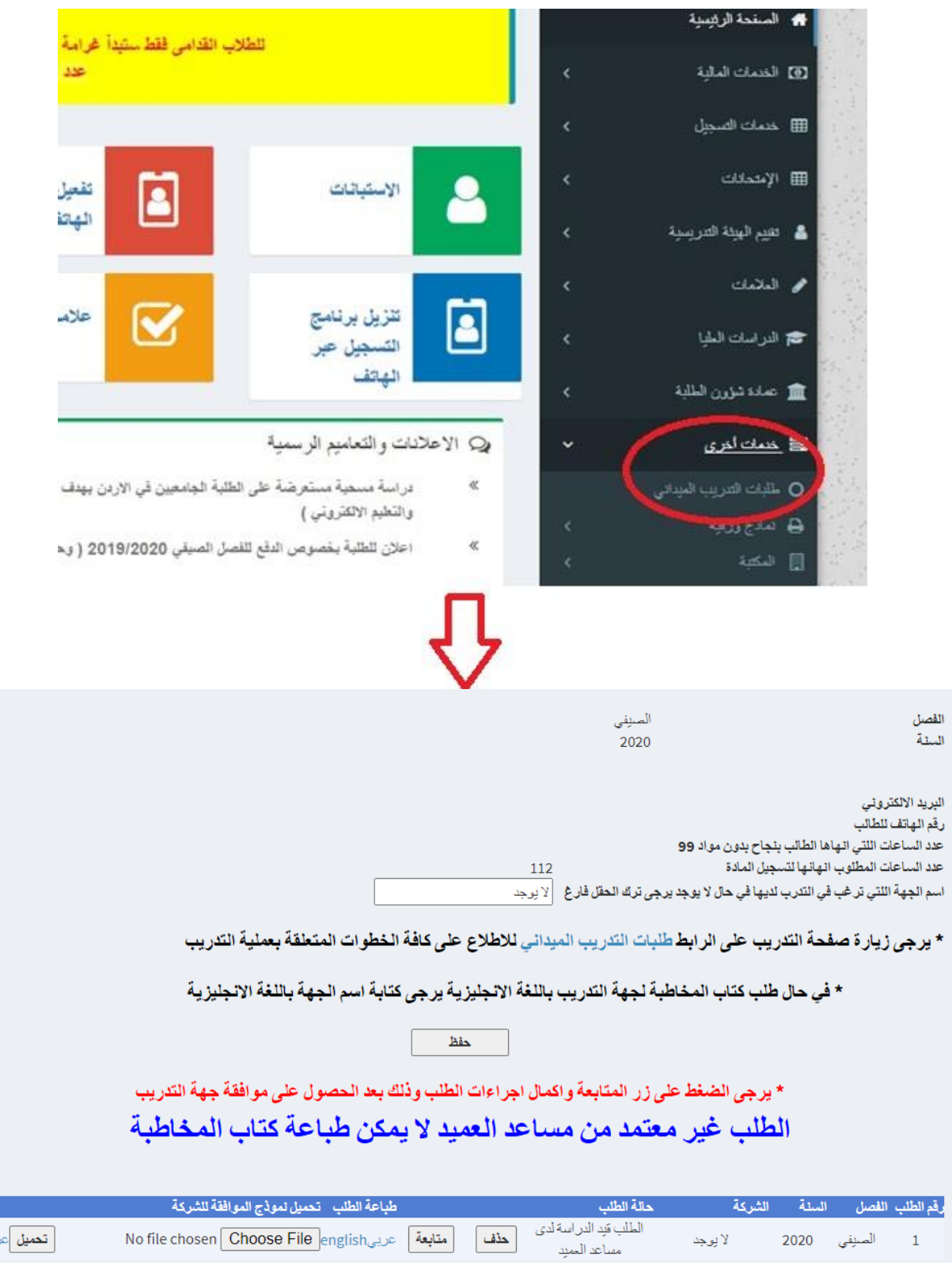

شكل 1

رض

.2 سيتم إرسال طلب التدريب الذي تقدم به الطالب عبر بوابته بعد ذلك آليا لمساعد العميد إلعتماد الطلب وإصدار كتب المخاطبة ) **[Form](http://pic.hu.edu.jo/Upload/55000000/Form%20HUENG-TR-01a%20Training%20Form%20Arabic_a.pdf) [-01TR-HUENG](http://pic.hu.edu.jo/Upload/55000000/Form%20HUENG-TR-01a%20Training%20Form%20Arabic_a.pdf)** )لجهات التدريب )باللغة العربية أو اإلنجليزية أو كليهما(. عند ذلك ستكون حالة الطلب )الطلب بحاجة الحضار الطالب موافقة الجهة المعنية بالتدريب ومن ثم تحميل هذه الموافقة على البوابة للحصول على إعتماد رئيس القسم) كما في الشكل 2.

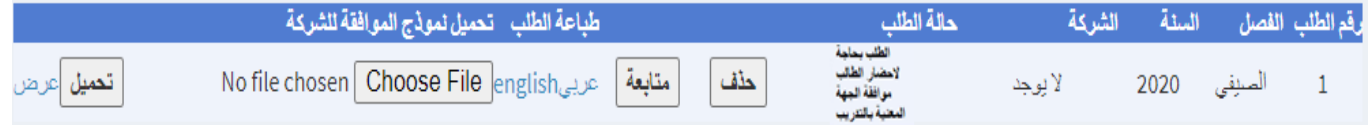

شكل 2

- مالحظة :1 يقوم مساعد العميد بالدخول إلى **نظام الهيئة التدريسية – معالجات – معالجة قرار المسؤول عن التدريب الميداني** إستطالع رقم الطالب ومن ثم إعتماد طلب التدريب كما في الشكل 3 باختيار موافق أو عدم موافق إذا كانت جهة التدريب غير الئقة أو غير مالئمة لتدريب الطلبة أو إذا كانت جهة التدريب من الجهات المبرم معها مذكرات تفاهم ولم يتم ترشيح الطالب للتدرب لدى هذه الجهة من قبل رئيس قسمه، وفي هذه الحالة (عدم الموافقة فقط) يجب أن يتقدم الطالب بطلب جديد وإدخال إسم جهة جديدة.
	- ملاحظة 2: يستطيع الطالب التقدم بطلب تدريب جديد فقط في حال عدم موافقة مساعد العميد لطلب التدريب السابق.
- ملاحظة 3: يقوم الطالب بالعودة إلى بوابته واستطلاع طلب التدريب بعد 48-72 ساعة من تاريخ تقديم الطلب وهي الفترة التي يقوم فيها مساعد العميد بإعتماد طلبات التدريب وعندها يستطيع الطالب طباعة كتاب أو كتب المخاطبة حيث سيتم تفعيل هذه الأزرار(أزرار الطباعة) )**تأكد أن ups-pop [مفعل على متصفح اإلنترنت الذي تقوم بإستخدامه](https://support.google.com/chrome/answer/95472?co=GENIE.Platform%3DDesktop&hl=en) لتسطيع طباعة كتب المخاطبة**(.
- o يرجى إرسال إيميل لمكتب التدريب/مساعد العميد لشؤون اإلتصال بالصناعة والتدريب كتذكير في حال لم يتم تفعيل أزرار طباعة كتب المخاطبة وتغيير حالة الطلب بعد 72-48 ساعة من إرسال الطلب.

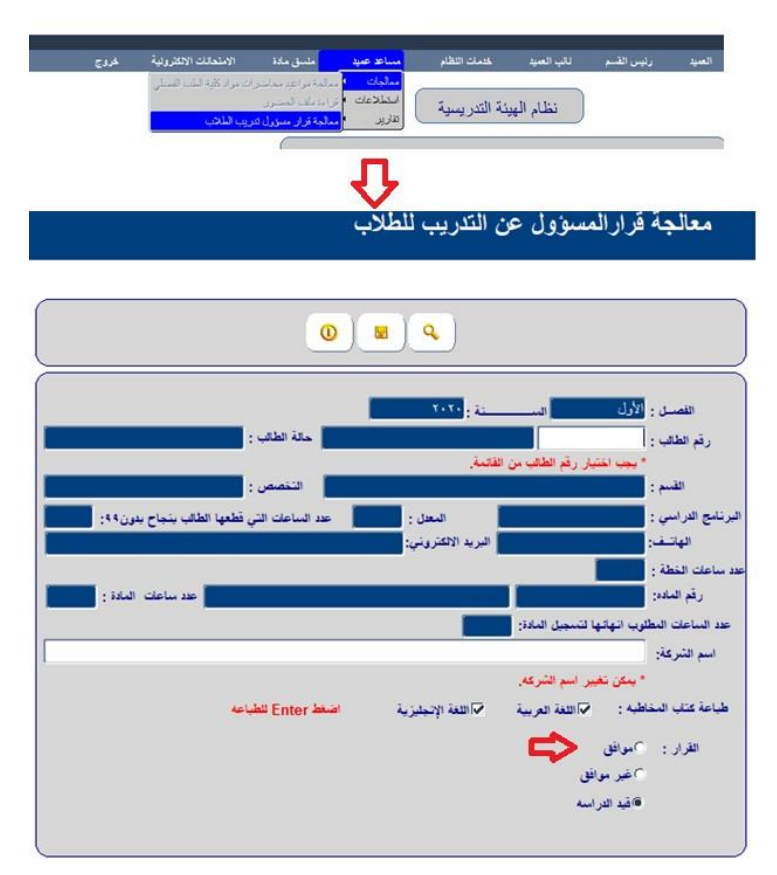

شكل 3

3. يقوم الطالب **(بعد طباعة كتاب المخاطبة كما في الشكل 4)** بتسليم كتاب المخاطبة للشركة أو المؤسسة المانحة للتدريب/ لمن يهمه الأمر للحصول على موافقة التدريب.

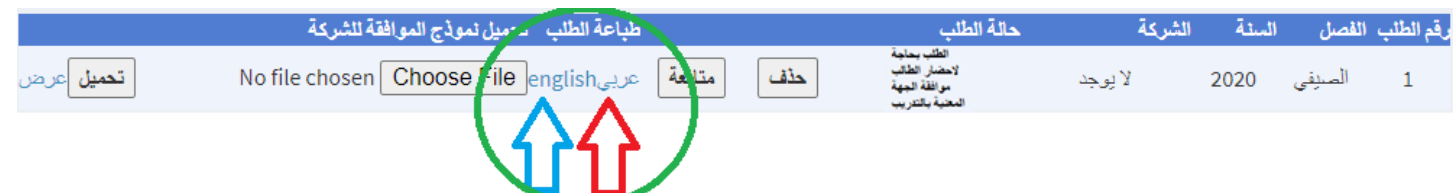

شكل 4

## **عزيزي الطالب عند الذهاب إلى الشركات احرص على:**

- أن تحمل الكتاب الرسمي الموفر لك من مكتب التدريب وأن تتأكد أن جميع معلوماتك المذكورة في الكتاب صحيحة.
	- أن تحمل معك نسخة عن سيرتك الذاتية وكشف عالماتك.
	- أن تبحث دائما عن دائرة الموارد البشرية أو مسؤول التدريب في الشركة أو المكاتب الهندسية التي تذهب إليها.
		- أن تكون الشركة في مجال تخصصك ودراستك، وليس لمجرد أنها شركة هندسية أو شركة كبيرة ومعروفة.
- أن تحصل على معلومات االتصال بشخص واحد حتى تستطيع متابعة امورك بشكل سليم ودون أن تسبب اي إزعاج للشركة المدربة.
- إبالغ المسؤول عنك بالتدريب بوجود نماذج جاهزة للتقارير للمتابعة لكي يقوم بتعبئتها وتوقيعها، وارسالها مع الطالب حسب الشروط كي تسلم مباشرة لالقسام المعنية.

.4 يقوم الطالب باحضار **وتحميل** كتاب رسمي من شركة التدريب على تدريب الطالب يتضمن المعلومات التالية )**كيفية تحميل الكتاب موضحة في الشكل 5 – الخطوات 1 إلى 3**(:

- إسم الطالب الثالثي
- الموافقة على التدريب
- تاريخ بداية التدريب ومدته )على أن ال تقل عن 8 أسابيع عمل متصلة داخل األردن أو خارج األردن(.
- **برنامج التدريب:** طبيعة العمل ونوع التدريب الذي يوكل للطالب المتدرب **وتحديد تفاصيل المهام المطلوبة في حال كان التدريب عن بعد.**

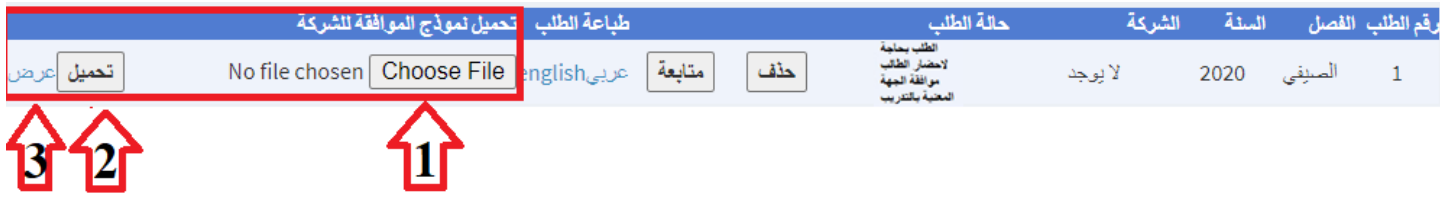

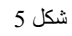

- ملاحظة 1: <mark>يجب أن تتوفر الخصائص التالية في ملف الموافقة</mark> المراد تحميله ليتم تحميله بنجاح على البوابة (مسؤولية الطالب الإلتزام بهذه الشر و ط):
	- o يجب أن يكون بصيغة PDF
	- o يجب أن يكون إسم الملف باللغة اإلنجليزية وبدون فراغات.
		- o يجب أن ال يتجاوز حجم الملف المراد تحميله MB1
- مالحظة :2 بعد تحميل الطالب لموافقة جهة التدريب على البوابة بنجاح وحسب الشكل 5 ستكون حالة الطلب "**الطلب قيد الدراسة لدى رئيس القسم**".
- o في هذه الحالة سيقوم رئيس القسم بالدخول إلى **نظام الهيئة التدريسية – معالجات – معالجة قرار رئيس القسم على التدريب الميداني** - إستطالع رقم الطالب ومن ثم إستطالع ملف الموافقة على جهة التدريب – ومن ثم إعتماد طلب التدريب باختيار موافق أو عدم موافق إذا كانت جهة التدريب غير لائقة أو غير ملائمة لتدريب الطالب ، وفي هذه الحالة (عدم الموافقة فقط) يجب أن يتقدم الطالب بطلب تدريب جديد.
- يتم إعتماد العرض الذي أحضره الطالب بناء على نوعية الجهة المانحة للتدريب ونوع العمل الذي سيوكل للطالب أثناء تدريبه وفترة التدريب الممنوحة
- o عند إعتماد رئيس القسم لجهة الندريب لن يستطيع الطالب تحميل ملف الموافقة مرة أخرى على اإلطالق )سيتم حجب إمكانية تحميل الملف).
- o يقوم الطالب بالعودة إلى بوابته واستطالع طلب التدريب بعد 72-48 ساعة من تاريخ تحميل ملف الموافقة )خالل أيام الدوام الرسمية) وهي الفترة التي يقوم فيها رئيس القسم بإعتماد طلبات التدريب.
	- يرجى إرسال إيميل لرئيس القسم كتذكير في حال لم يتم تغيير حالة الطلب بعد 48-72 ساعة من تحميل ملف الموافقة.
- مالحظة :3 بعد إعتماد رئيس القسم لجهة التدريب ستكون حالة الطلب "**يجب تحديد معلومات جهات التدريب**" في هذه الحالة **لـــــن يستطيع الطالب إدخال هذه المعلومات اال بعد تفعيل زر المتابعة** وذلك بعد تسجيل الطالب لمادة التدريب وتعيين مشرف له من قبل رئيس القسم بعد بداية الفصل الدر اسي من أسبو ع إلى أسبو عين). <mark>بكلمات أخرى: يتم تحميل معلومات جهة التدريب التي حصل عليها الطالب من</mark> خالل البوابة ومتابعة طلب التدريب وذلك: بعد أن يقوم الطالب بتسحيل مادة التدريب العملي على الفصل الدراسي والذي سيبدأ التسجيل به حسب التقويم الجامعي وبعد بداية الفصل الدراسي بفترة لا تقل عن أسبوع إلى أسبوعين وهي الفترة التي يقوم بها رئيس القسم بتعيين مشرف تدريب للطالب.
- o **لتعيين مشرف تدريب للطالب: يجب أن يقوم مساعد العميد أو رئيس القسم في بداية كل فصل دراسي وبعد تسجيل الطلبة لمادة التدريب الميداني بالتواصل مع مسجل كلية الهندسية لتفعيل شاشة توزيع إشراف المدرسين على الطلبة )نظام الهيئة التدريسية – رئيس القسم – معالجات – معالجة إشراف المدرسين على الطالب( – شكل .6**

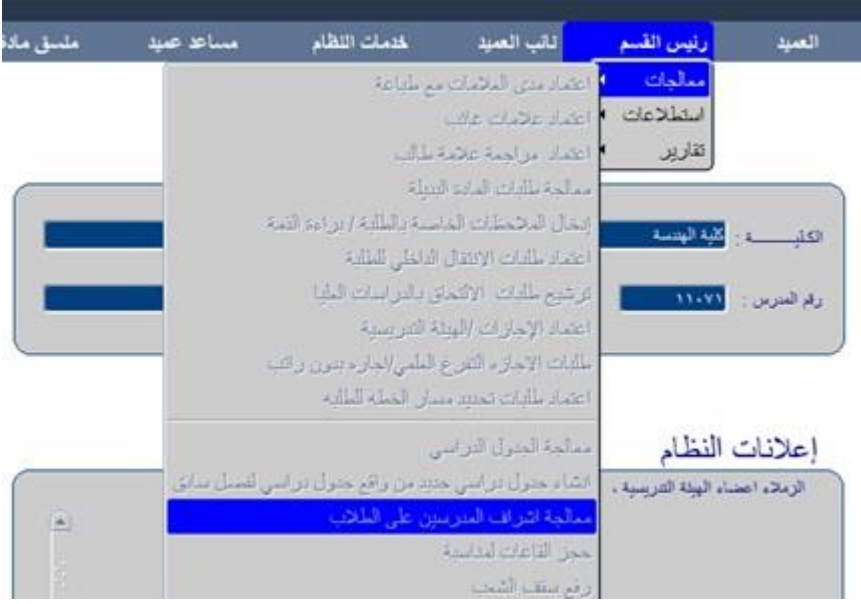

شكل 6

5. يقوم الطالب ب<u>تسجيل</u> مادة التدريب حسب الجدول الدراسي ودفع رسوم الفصل. في حال كان التدريب خارج المملكة الأردنية الهاشمية، فيجب أيضا دفع مبلغ 100 دينار إلى وحدة الشؤون المالية وذلك حسب "النموذج التالي". يرجى قراءة المادة 16 من تعليمات التدريب الميداني التي توضح الخطوات المطلوب عملها [وقراءة إجراءات التدريب الخارجي المعلنة على صفحة التدريب](http://pic.hu.edu.jo/Upload/55000000/TrainingOutside_100JD_Payement.pdf).

- **مالحظة :1 يمكن البدء في التدريب وقبل تسجيل مادة التدريب الميداني )على سبيل المثال: حاالت مزامنة التدريب مع مادة دراسية أو مواد دراسية أخرى للطالب الخريج( وذلك بعد التنسيق مع رئيس القسم بهذا الخصوص.**
- **مالحظة :2** في حال عدم تسجيل مادة التدريب الميداني بسبب رغبة الطالب الخريج بمزامنة مادة دراسية أو أكثر مع التدريب الميداني )الحاالت التي تتطلب قرارات من لجنة البت و كما هو مبين في ملف إجراءات مزامنة التدريب مع مواد أخرى والمعلن على صفحة التدريب) فيجب عليه التواصل والتنسيق مع رئيس قسمه للموافقة على جهة وبرنامج تدريبه والبدء بالتدريب وبعد ذلك القيام بتصويب أوضاعه بتسجيل مادة التدريب الميداني وبتعيين مشرف له وإستكمال الخطوات أدناه.

.6 **يقوم الطالب ببدء تدريبه حسب تاريخ بدء التدريب المنصوص عليه في كتاب مخاطبة جهات التدريب** ومن ثم الرجوع لطلب التدريب الذي تقدم به عبر بوابته ويضغط على زر متابعة (الشكل رقم 7). مرة أخرى سيتم تفعيل زر متابعة فقط للطالب الذي قام بالتسجيل لمادة التدريب الميداني والذي قد تم تعيين مشرف لمتابعته من قبل رئيس القسم (يتم تعيين مشرف بعد أسبوع إلى أسبو عين من بدء الفصل الدراسي المنعقد في التدريب).

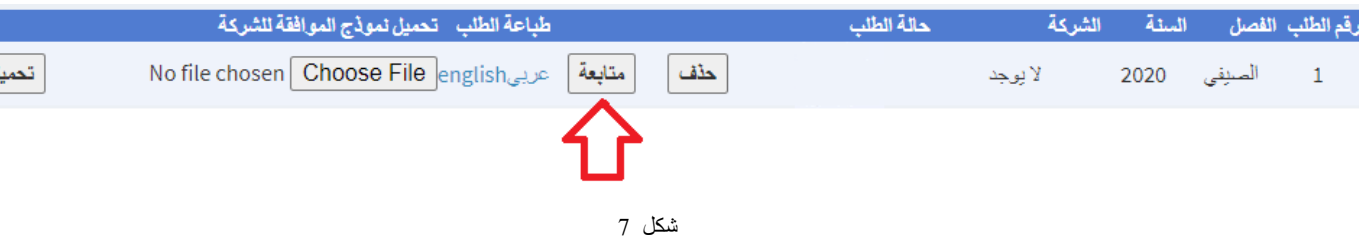

 **مالحظة :1** في حال عدم تعيين مشرف فعلى الطالب التواصل مع رئيس قسمه لتعيين مشرف له )مرة أخرى يتم ذلك بعد مضي بعد أسبوع إلى أسبوعين من بدء الفصل الدراسي المنعقد في التدريب(.

ل |عرض

- **مالحظة :2** يستطيع رئيس القسم طباعة تقرير بأسماء الطلبة المسجلين لمادة التدريب الميداني ولم يتم تعيين مشرف لهم من خالل: **نظام الهيئة التدريسية – رئيس القسم – تقارير – في أسفل القائمة "الطلبة الذين تقدموا لطلب تدريب ولم يعين لهم مشرف".**
- **مالحظة :3** سيقوم رئيس القسم بتعيين مشرف أو مشرفين للطلبة المتدربين وذلك بعد بدء الفصل الدراسي الذي ينعقد فيه التدريب ، ومن ثم (أي بعد مضـي أسبو ع أو أسبو عين - ) يقوم الطـالب بـإستكمـال الـخطوات أدنـاه.

7. عند الضغط على زر متابعة سيتم الإنتقال إلى صفحة جديدة (كما في الشكل 8) لتعبئة معلومات الجهة/الشركة التي وافقت على تدريب الطالب (اسم المسؤول المباشر وايميله ورقمه الهاتفي وغير ذلك من المعلومات المهمة) وتاريخ بدء وإنتهاء التدريب <mark>(يجب الضغط على زر حفظ مرة</mark> <mark>واحدة فقط لتحميل كافة المعلومات المدخلة)</mark> ليصار بعدها إلى إرسال الطلب إلى مشرف التدريب للموافقة على إعتماد جهة وبرنامح التدريب وتحديد موعد المناقشة الذي سيكون غالبا في نهاية الفصل الدراسي المنعقد فيه التدريب (حالة الطلب ستكون الطلب <mark>قيد الدراسة لدى مشرف التدريب</mark>).

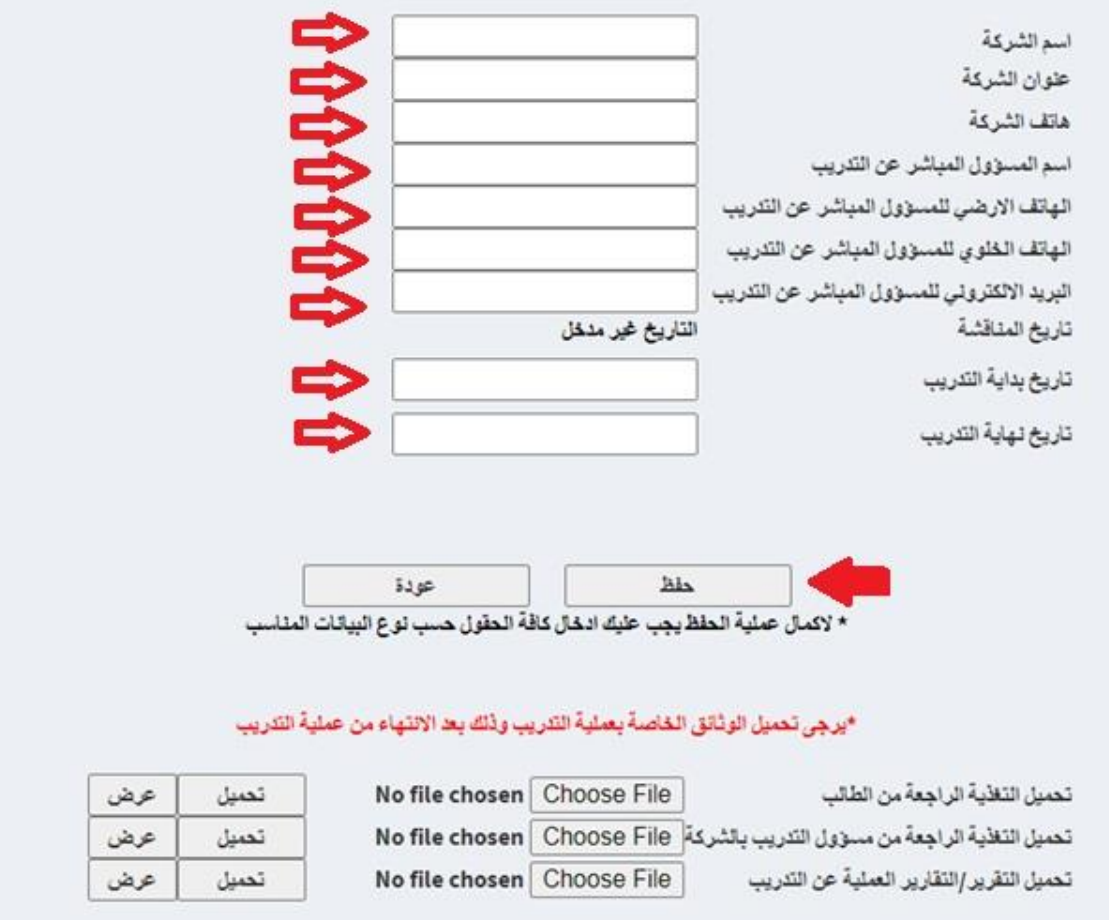

• **مالحظة :1** في حال إعتماد مشرف التدريب لمعلومات جهة التدريب )يجب أن يقوم الطالب بإدخال إسم جهة التدريب وعدم تركها بم<mark>سمى"لا يوجد")</mark> وإدخال تاريخ المناقشة ستتغير حالة الطلب إلى (<mark>بانتظار انتهاء التدريب وتحميل نماذج وتقارير التدريب)</mark> وسيصل إيميل على بريد الطالب )**jo.edu.hu.std@STUDENTID**). في حال عدم الموافقة يجب أن يعيد الطالب جميع الخطوات أعاله )يتقدم بطلب جديد ). • **مالحظة :2** يقوم مشرف التدريب بالدخول إلى **نظام الهيئة التدريسية – المدرسين – معالجات – )في أسفل القائمة( معالجة معلومات**  ا**لتدريب الميداني للطالب – إختيار القر**ار (معتمد أو غير معتمد) ومن ثم إدخال تاريخ المناقشة – الضغط على زر حفظ (كما في الشكل 9).

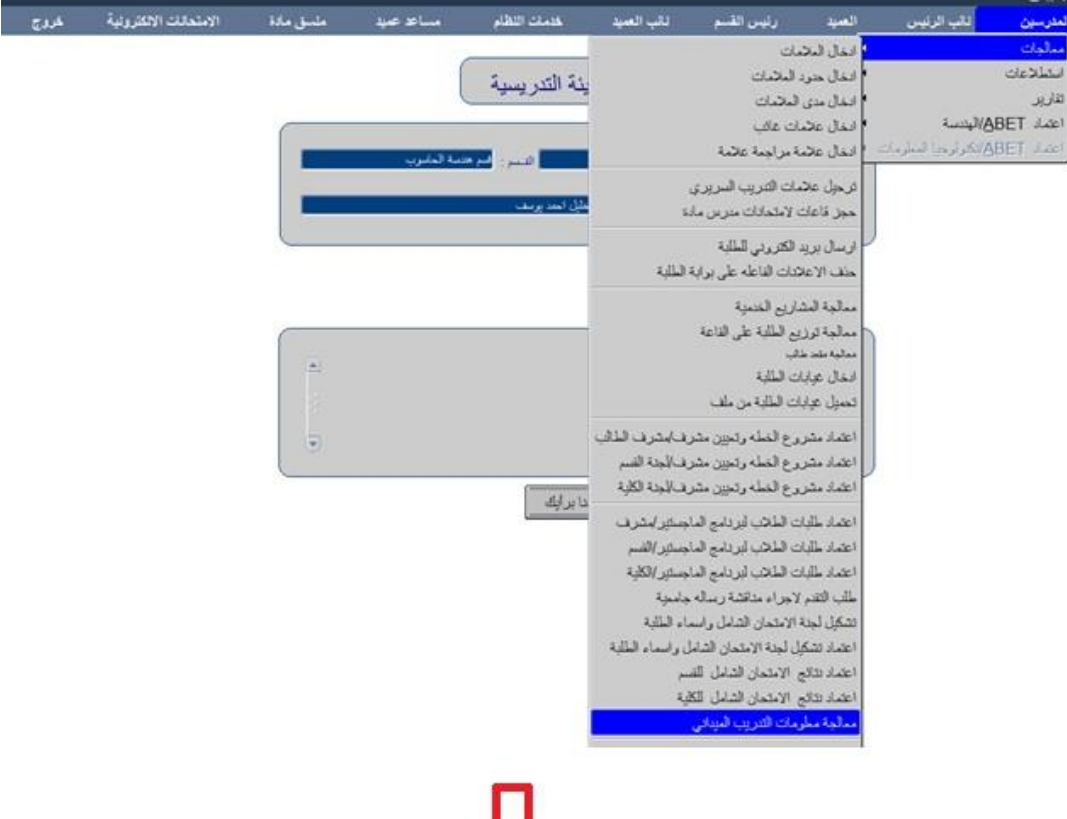

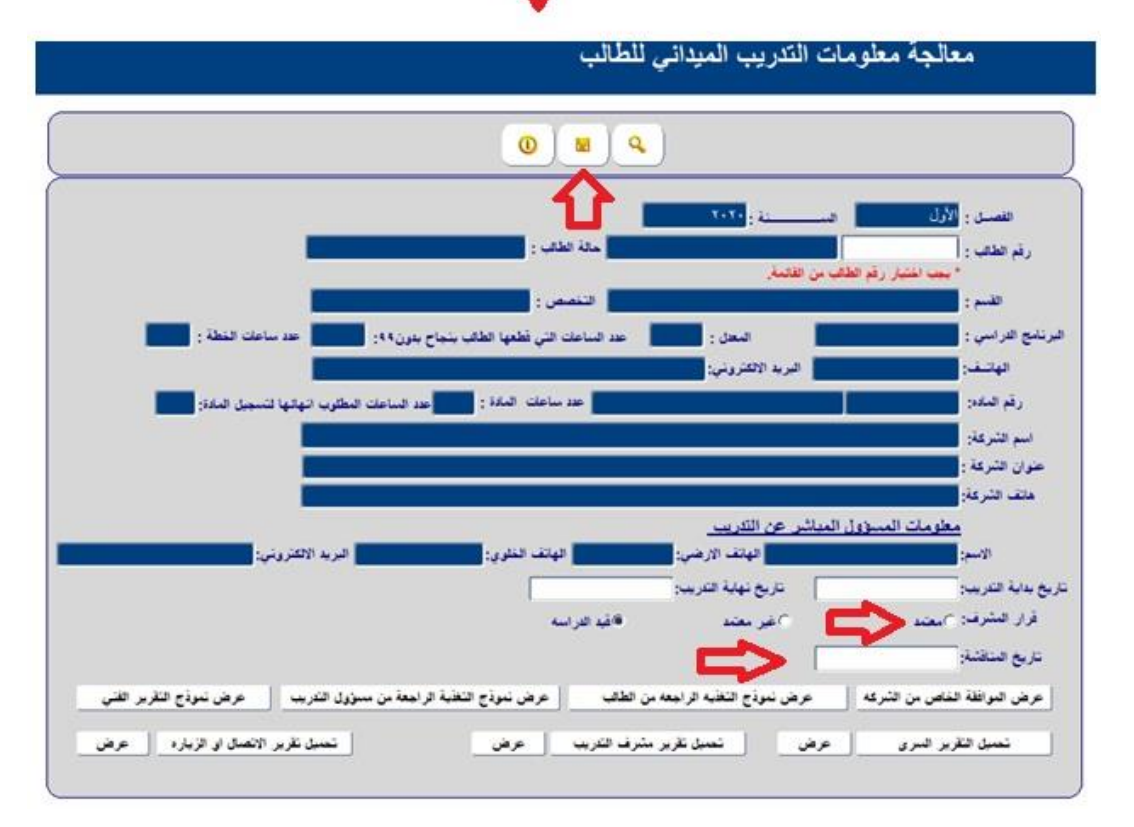

2

.8 خالل فترة التدريب يقوم الطالب بإعداد تقرير كل أسبوعين يوضح ما تم إنجازه خالل فترة تدريبه موثقا بسجل يومي لساعات الدوام والنشاطات والأعمال اليومية التي قام بها وبحد أدنى ثلاثة تقارير خلال مدة التدريب.

9. قبل الانتهاء من التدريب يجب تسليم نموذج التقييم السري إلى الشركة حيث تقوم الشركة بتعبئة النموذج وتسليمه للطالب المتدرب في مغلف مغلق بعد إنتهاء التدريب أو باستخدام البريد اإللكتروني من الشركة مباشرة إلى ايميل مشرف التدريب أو رئيس القسم المعني.

.10 بعد اإلنتهاء من التدريب:

• تقوم جهة التدريب بإرسال التقرير السري مع الطالب في مغلف مغلق ومختوم من الخارج ليقوم الطالب بتسليمه باليد لمشرف التدريب أو إرسال التقرير السري مباشرة من اإليميل الرسمي للشركة/جهة التدريب إلى إيميل مشرف التدريب.

يقوم الطالب بالعودة إلى طلب التدريب من خلال بوابته ومتابعته بالضغط على زر متابعة (كما في الشكل 10) ليقوم بتحميل جميع النماذج والتقارير ذات العالقة بالتدريب:

- ملف واحد يحوي: جميع التقارير التي توضح الأنشطة والأعمال التي قام بها أثناء التدريب والتي إعدادها كل أسبوعين خلال فترة التدريب باإلضافة إلى تقرير عملي مفصل عن التدريب لمشرف التدريب في القسم.
	- نموذج تغذية راجعة المعبئ من قبل الطالب
	- نموذج تغذية راجعة المعبئ من قبل مسؤول التدريب
- **يجب أن ال يزيد حجم كل ملف يتم تحميله عن MB1 وأن يكون إسم الملف باللغة اإلنجليزية وغير ذلك سيحصل خطأ في تحميل الملف)مسؤولية الطالب أن يحرص على إستيفاء هذه الشروط بالطرق التي يراها مناسبة(.**

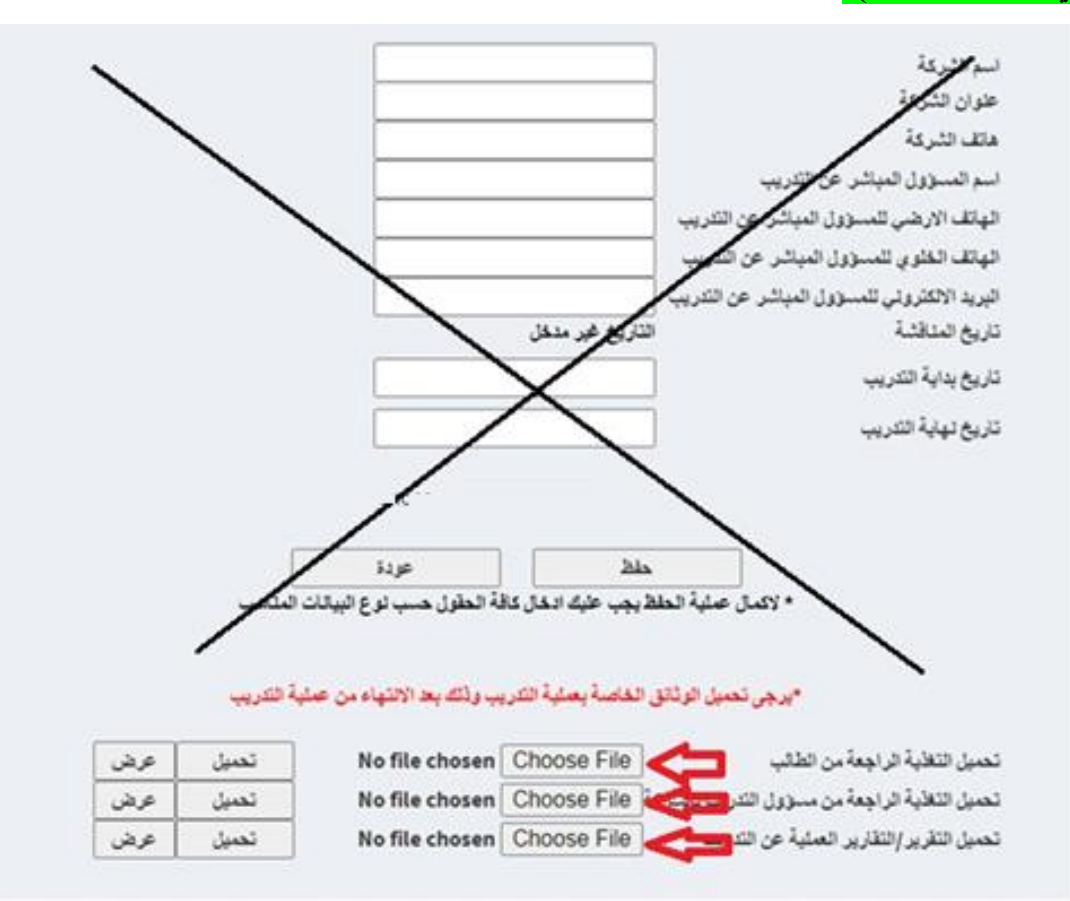

.11 يقوم مشرف التدريب بتحميل التقرير السري الذي وصل إليه عن طريق الطالب أو عن طريق بريده اإللكتروني من مسؤول التدريب لدى جهة التدريب وتحميل تقريره الذي يحوي ملاحظاته وتقييمه لتدريب وتقارير الطالب المتدرب بالإضافة إلى تقرير أو تقارير زيارته الميدانية لجهة التدريب أو إتصاالته مع مسؤول التدريب.

• يقوم مشرف التدريب بالدخول إلى نظام الهيئة التدريسية – معالجات – (في أسفل القائمة) معالجة معلومات التدريب الميداني للطالب – تحميل جميع التقارير (ثلاثة تقارير ) (كما في الشكل 11).

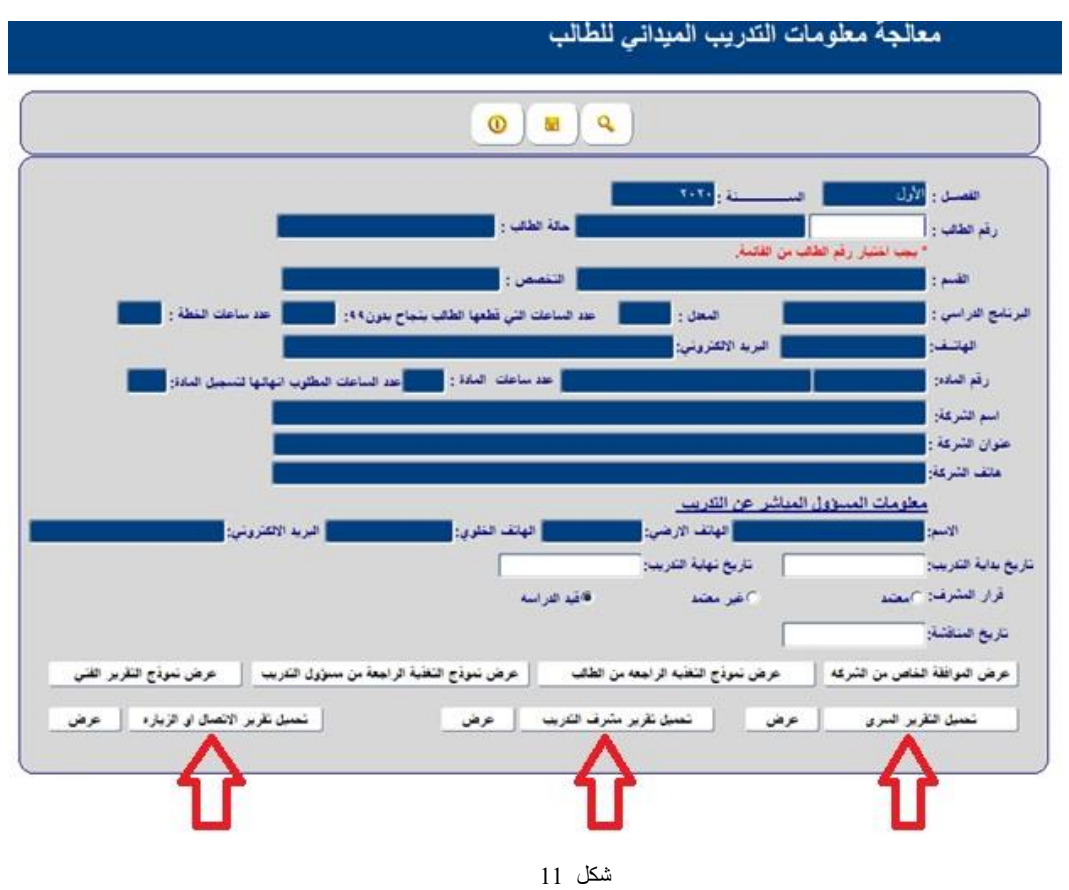

• بعد تحميل التقارير أعاله ستتغير حالة الطلب إلى )جاري تحديد نتيجة الطالب(

.12 يقوم مشرف التدريب بإدخال نتيجة الطالب كما في الشكل 12 )نتيجة معفى فقط يتم ترصيدها للطلبة الذين قاموا بمعادلة التدريب بالشهادات الدولية).

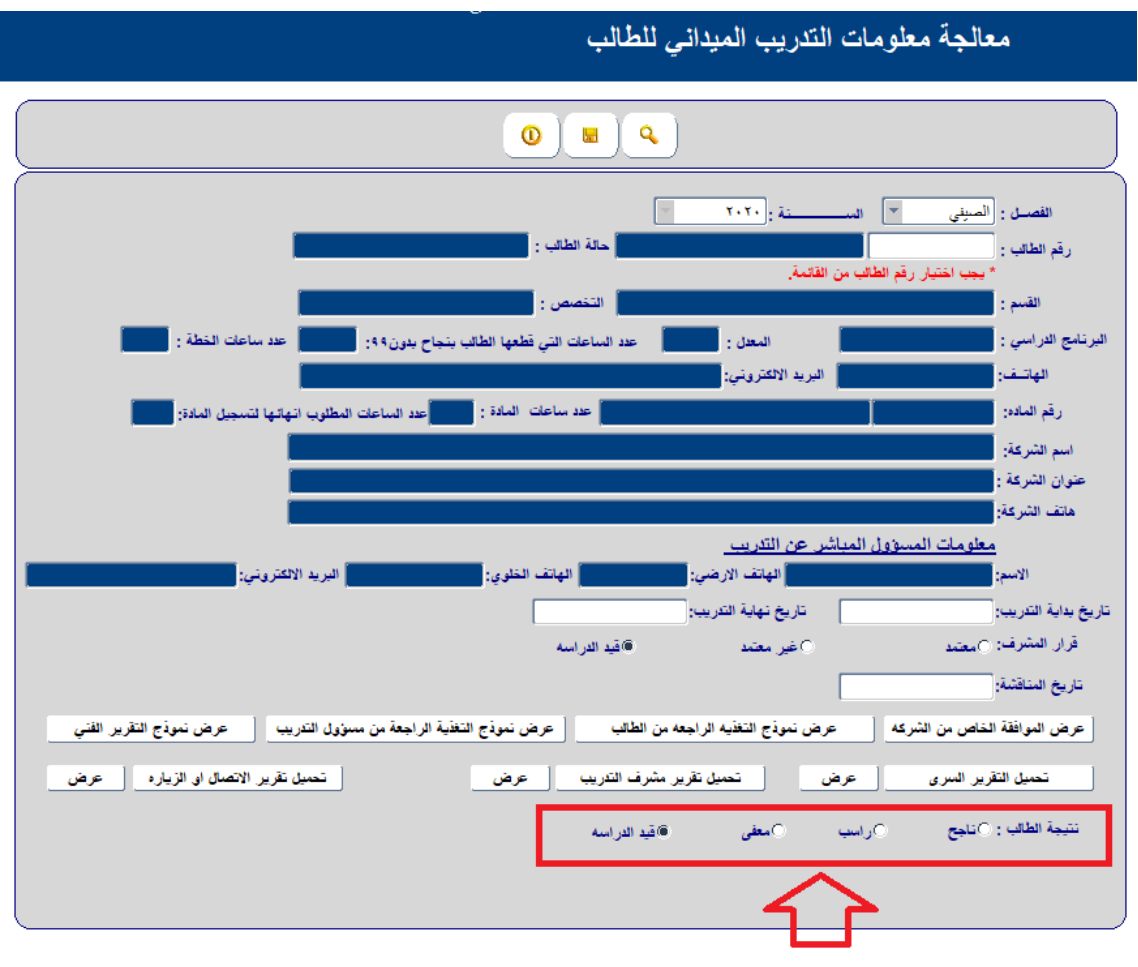

شكل 12

### .13 يقوم مشرف التدريب/منسق شعبة أو شعب التدريب من خالل شاشة رئيس القسم **بإستطالع عالمات الطلبة المدخلة من المشرفين من خالل نظام الهيئة التدريسية – رئيس القسم– تقارير – كشف نتائج الطالب من المشرف وتنزيل هذه النتائج بصيغة Excel**

**.14** يقوم مشرف التدريب/منسق شعبة أو شعب التدريب كالمعتاد بإدخال العالمات بإستخدام ملف الـ Excel أعاله وبعد عمل التنسيقات والتعديالت اللازمة عليه (نظام الهيئة التدريسية – المدرسين – معالجات – إدخال العلامات . حالة الطلب ستتغير إلى (تم تحديد نتيجة الطالب) ويستطيع الطالب إستطلاع نتيجته كالمعتماد كأي مادة أخر ي.

#### **مالحظات عامة:**

- **يستطيع رئيس القسم ومشرف التدريب )نظام الهيئة التدريسية – المدرسين/رئيس القسم - تقارير( طباعة عدة تقارير بخصوص الطلبة المتدربين وهي في غاية األهمية وعليه ينصح بطباعة هذه التقارير والتعرف عليها )يرجى النظر إلى الشكل 13(**
	- **في حال وجود إي إستفسارات أو أسئلة فيرجى إرسال إيميل لمساعد العميد لشؤون اإلتصال بالصناعة والتدريب**

| منسق م                  | مساعد عميد | خدمات النظام              | ثانب العميد | رنيس القسم                                 | العميد                  | <mark>ا نانب الرنيس</mark>      | المدرسين            |
|-------------------------|------------|---------------------------|-------------|--------------------------------------------|-------------------------|---------------------------------|---------------------|
|                         |            |                           |             |                                            |                         |                                 | معالجات             |
|                         |            | فظلم الهيئة التدريسية     |             |                                            |                         |                                 | استطلاعات           |
|                         |            |                           |             | طباعة خطة الطالب مع المواد التي درسها      |                         |                                 | <u>تقاریر</u>       |
|                         |            |                           |             |                                            | ا طباعة جدول الامتحادات |                                 | اعتماد ABET/الهندسة |
|                         |            | القسم: هم هنسة الحاسوب    |             |                                            | ا طباعة الجدول الدراسي  | اعتماد ABET/تكنولوجيا المعلومات |                     |
|                         |            |                           |             |                                            | طباعة الخطة الدراسية    |                                 |                     |
|                         |            | سطفي خليل احدد بوسف       |             | قوائم العلامات المعتمدة من التسجيل         |                         |                                 |                     |
|                         |            |                           |             |                                            | تجهيز ملفات التيمز      |                                 |                     |
|                         |            |                           |             | ملخص التقديرات / متحدد الشبب               |                         |                                 |                     |
|                         |            |                           |             | كشف الحضور والغياب                         |                         |                                 |                     |
|                         |            |                           |             |                                            | قوائع الطلاب علامات     |                                 |                     |
|                         |            |                           |             | كشف علامات الأعمال الفصلية                 |                         |                                 |                     |
| ⋐                       |            |                           |             |                                            | قوائم الطلاب رموز       |                                 |                     |
|                         |            |                           |             | كشف بالطلبة الذين ارشدهم                   | قوائم الطلاب اكسل       |                                 |                     |
|                         |            |                           |             | كشف بالطلبة المتعثرين                      |                         |                                 |                     |
| $\overline{\mathbf{v}}$ |            |                           |             | كشف القاعات المحجوزة                       |                         |                                 |                     |
|                         |            |                           |             | طباعة تفصيلي العبء التدريسي                |                         |                                 |                     |
|                         |            | <mark>زر</mark> ینا برأیك |             | كشف المدربين الذين لم ينهوا إدخال العلامات |                         |                                 |                     |
|                         |            |                           |             | كشف علامات الطلاب التدريب السريرى لمادة    |                         |                                 |                     |
|                         |            |                           |             | كشف توزيع الطلبة على مشرفى التدريب         |                         |                                 |                     |
|                         |            |                           |             |                                            | كشف عيابات الطلبة       |                                 |                     |
|                         |            |                           |             | كشف المضور والغياب للطلاب                  |                         |                                 |                     |
|                         |            |                           |             | كشف نثائج أهداف الماده                     |                         |                                 |                     |
|                         |            |                           |             | مريزل سيبب البين السبب المد                |                         |                                 |                     |
|                         |            |                           |             | كشف طلاب التدريب حسب الحالة                |                         |                                 |                     |
|                         |            |                           |             | كشف طلاب التدريب حسب الشركة                |                         |                                 |                     |
|                         |            |                           |             | تقرير تدريب الطالب كاملا                   |                         |                                 |                     |
|                         |            |                           |             |                                            |                         |                                 |                     |

شكل